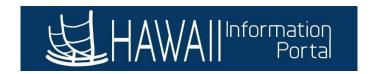

# **How to Hire an Employee**

1. Navigate to NavBar> Navigator> Workforce Administration> Personal Information>Add a Person

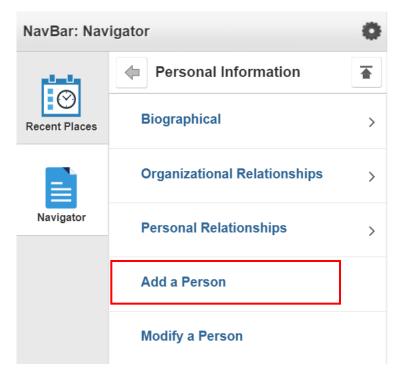

- 2. Click Add Person
  - The system will auto generate an Employee ID Number

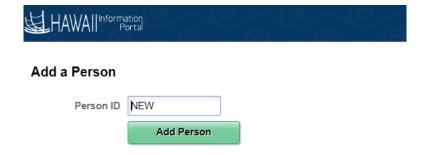

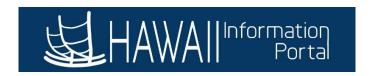

- 3. Effective Date is the hire date
- 4. Click Add Name

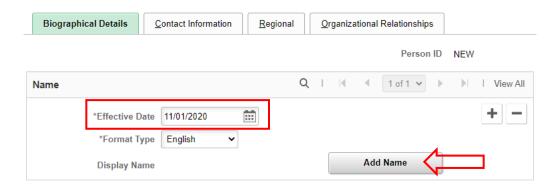

- 5. Enter Name information
- 6. Click Refresh Name then OK

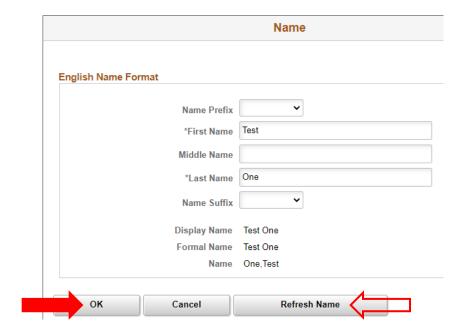

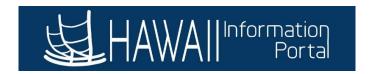

- 7. Enter Date of Birth
- 8. Under Biographical History
  - Change Effective Date to match Effective Date under Name section
- 9. Enter Social Security Number

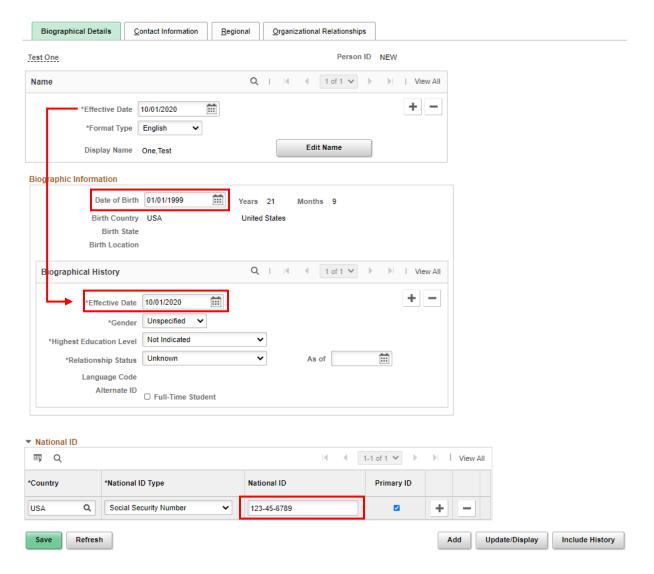

- 10. Move to Contact Information tab
- 11. Click Add Address Detail

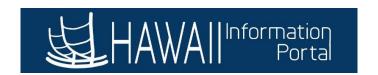

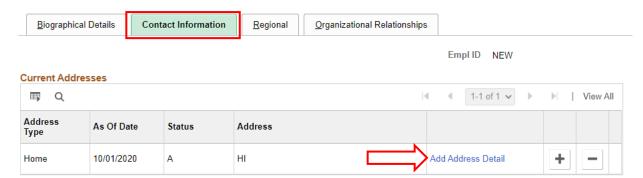

### 12. Click Add Address

### **Address History**

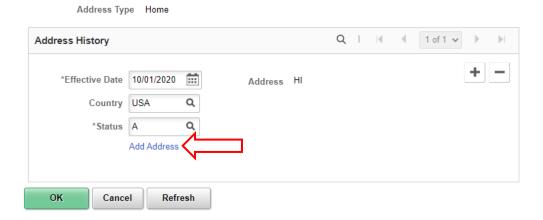

13. Enter employee's home address information and then click OK

# **Edit Address**

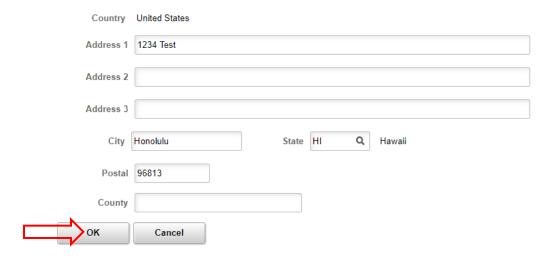

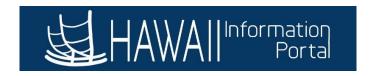

### 14. Click **OK** to return Contact Information tab

## **Address History**

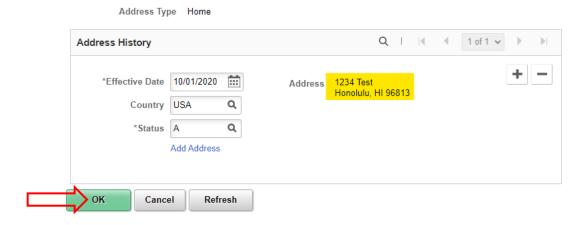

- 15. Enter employee's Phone Information and Email Address
  - To add more than one, click "+" button
  - Must select a Preferred phone

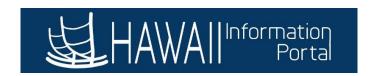

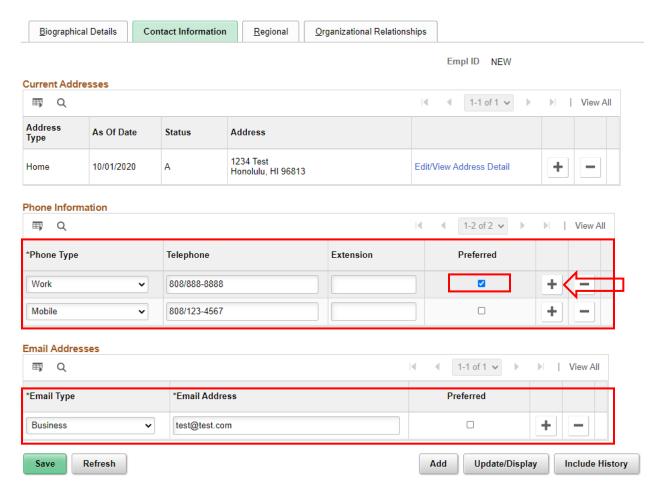

- 16. Move to Regional tab
- 17. Change Regulatory Region to STATE (State of Hawaii)
- 18. Select Ethnic Group
  - If unknown, choose OTHER (Other and Unknown)
- 19. Click the **Box** next to Primary

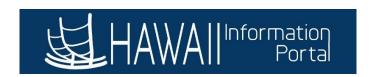

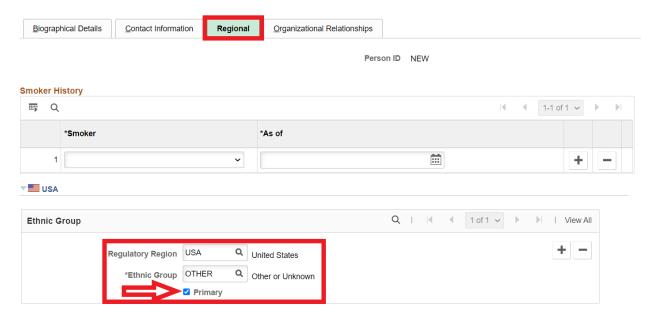

- 20. Move to Organizational Relationships tab
- 21. Click the Box next to Employee
- 22. Click Add Relationship

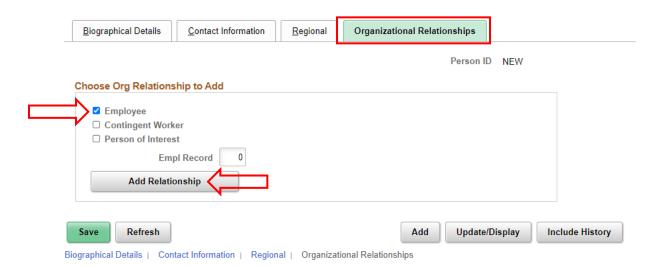

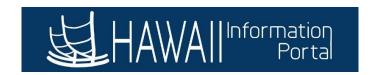

## <u>Hiring an Employee – Job Data</u>

- 1. The next screen will move to Job Data, where you will enter the Job-related information
  - Pathway to Job Data is NavBar> Navigator> Workforce Administration> Job Information> Job Data
- 2. You will notice the system generates the employee ID number
- 3. Effective date defaults to current date, change date to hire date
- 4. Action defaults to Hire
- 5. Change Reason to Hire
- 6. Leave the Job Indicator defaulted to Primary Job
- Enter the **Position Number**, then the Company, Business Unit and Department should all auto populate
- 8. Add any comments
- 9. Click the box next to EPAR Print so when you run the EPAR process this hire action will be picked up in the run.

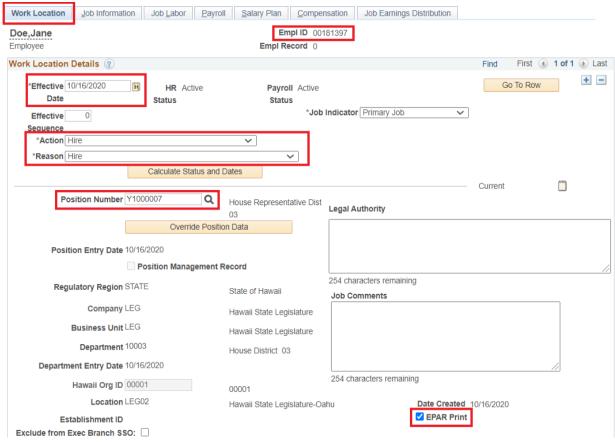

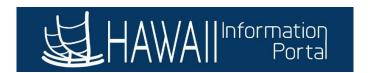

- 10. Move to Job Information tab
- 11. Change the Empl Class to Exempt

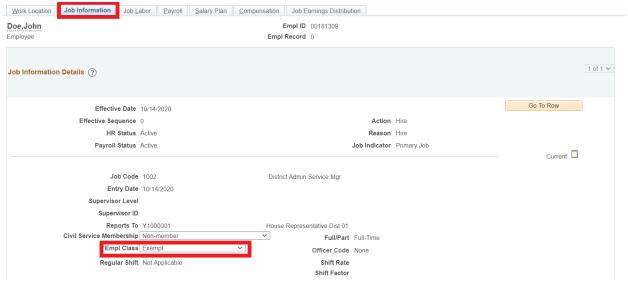

- 12. Move to Job Labor tab
- 13. Union Date can be same as hire date. Even though employee is not a union member the system requires a date.

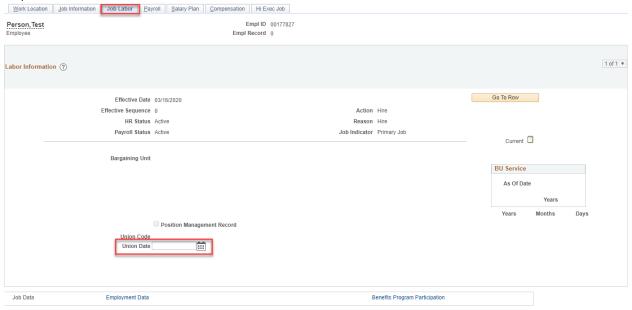

- 14. Move to *Payroll* Tab
- 15. Change Employee Type to E (if Salaried) or H (if Hourly)
- 16. Enter payroll number and warrant distribution
- 17. Change FICA Status as applicable
- 18. Enter the ERS FICA Code/ERS Group Code as applicable

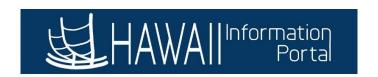

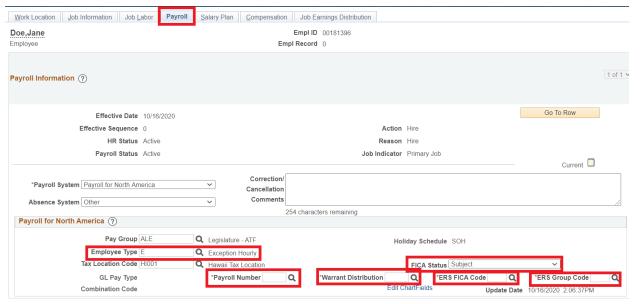

- 19. Move to *Compensation* Tab
- 20. Change rate code to NAHRLY (if Hourly) or NAANNL (if Salaried)
- 21. Enter Comp rate
- 22. Click calculate Compensation
- 23. Move to *Employment Data* by clicking on the hyper link

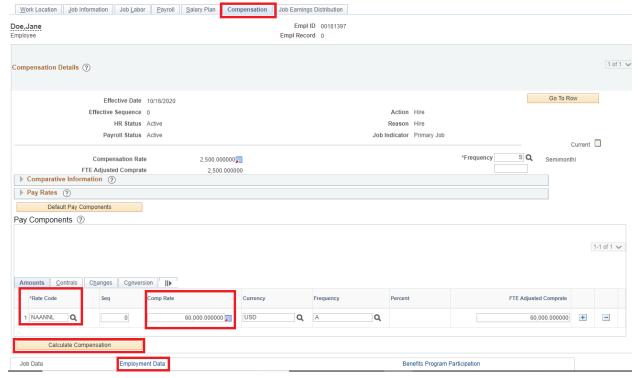

- 24. Enter State Employment Date, use hire date as this date
- 25. Click OK

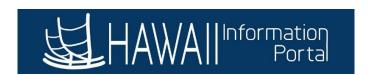

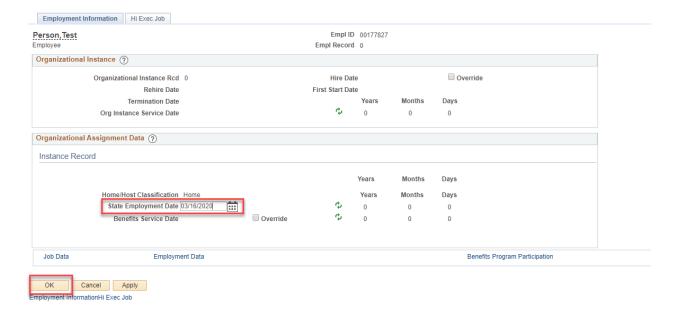

- 26. Hiring process is now complete, you might see a few Warning messages pop up, you can click ok through the pop ups.
- 27. Examples of Warning messages

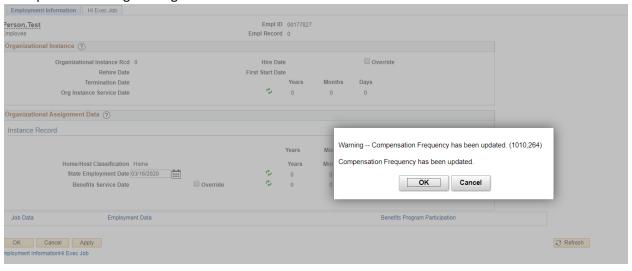

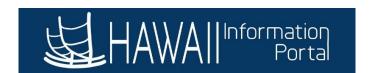

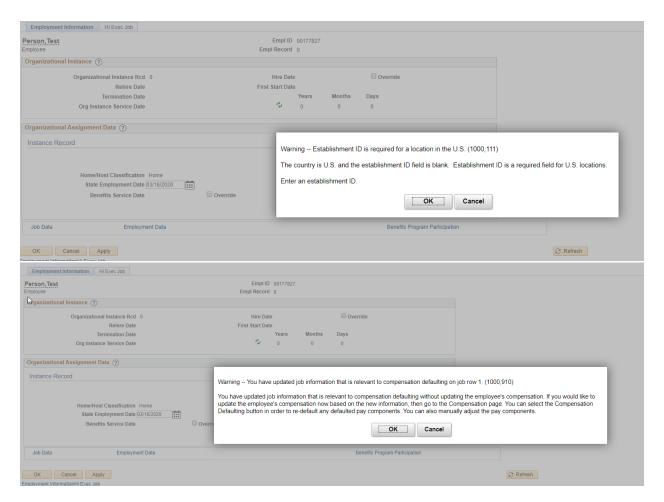